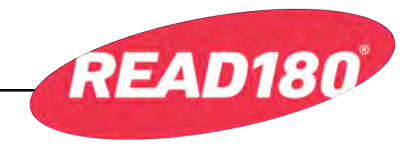

## Projecting the Digital Teacher's Edition in READ 180 Universal

Projecting the Digital Teacher's Edition allows teachers to direct a lesson to the class using HMH Teacher Central. Projection Mode displays the Workshop pages to the class while teachers direct the exercises from their desktops, laptops, or tablets.

Teachers may project the lesson using a single device, such as a desktop or laptop computer, or using multiple devices, such as a desktop and a tablet.

### **Projecting With a Single Device**

To project the Digital Teacher's Edition from a single device, set the display on the computer to Extended Mode (see the computer's documentation for more information), and connect the device to a projector. The projector will now act like a second display.

Log in to HMH Teacher Central, and open the Digital Teacher's Edition. Launch a lesson.

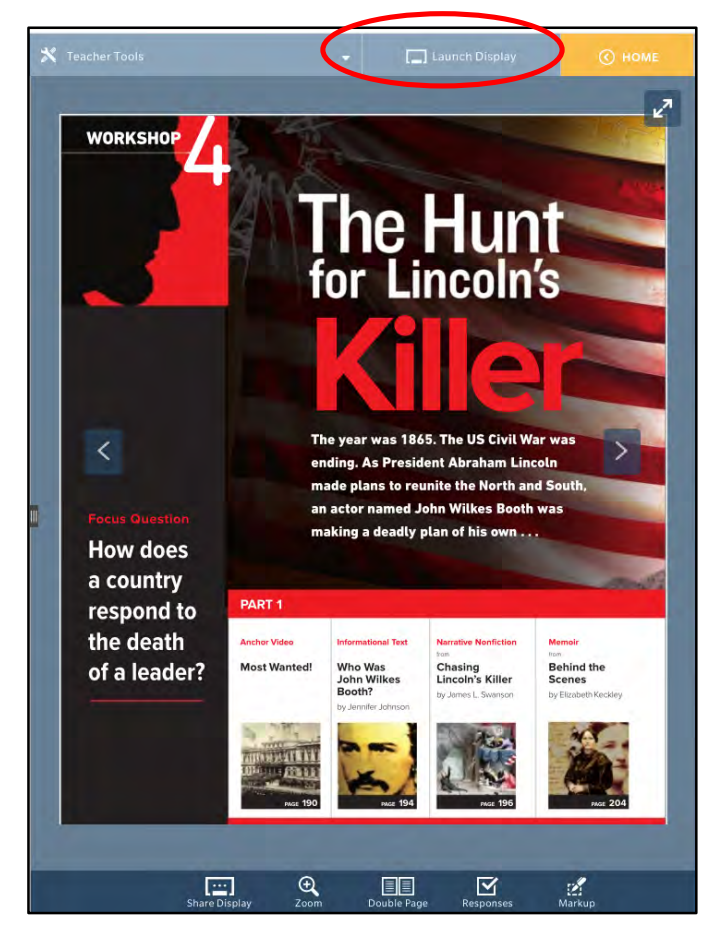

From the top of the Lesson screen, click the **Launch Display** button.

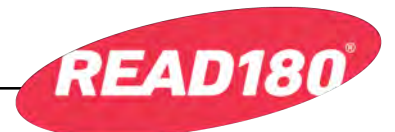

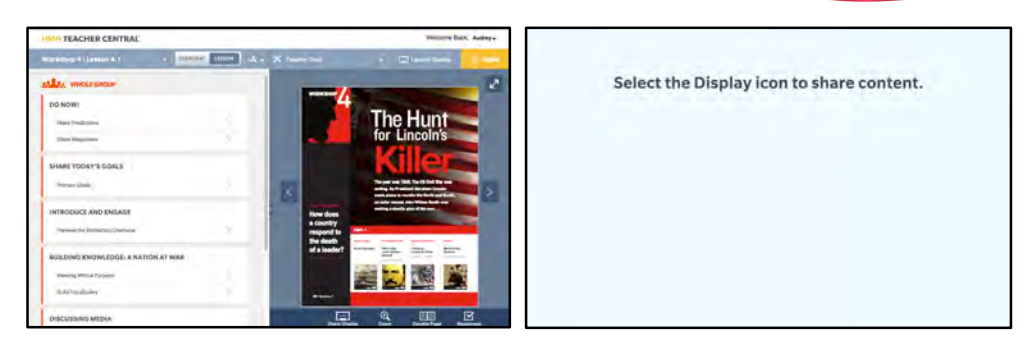

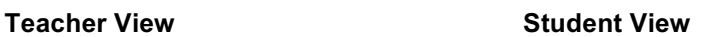

# Select the Display icon to share content.

The Display screen will open in a new browser window with the above message. Drag the Student View screen to the projection display. This will project the Student View to the class.

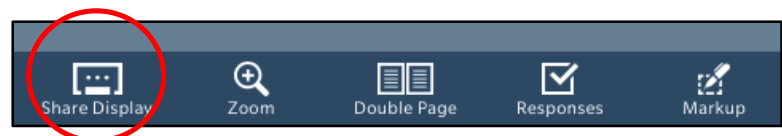

To display the Lesson screen, click **Share Display** from the bottom of the screen. The page now appears on the Display screen currently being projected. All commands made on the Lesson screen will also be followed on the Display screen.

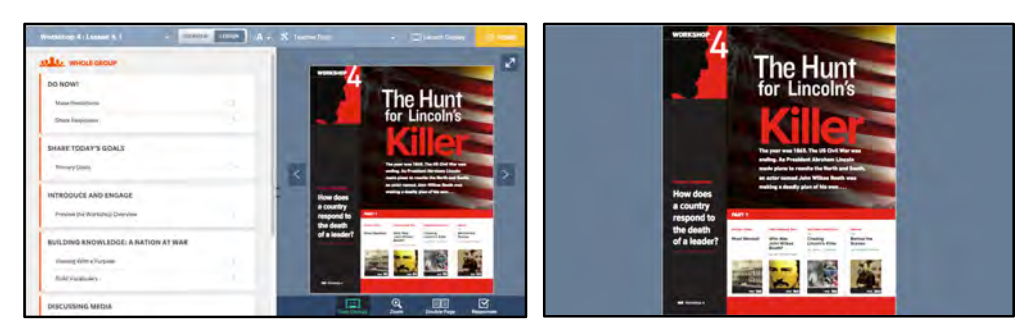

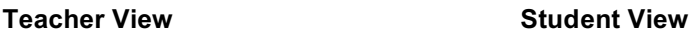

The **Share Display** button toggles to **Stop Display** when the lesson is being displayed. To stop the display, click **Stop Display.** 

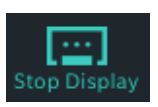

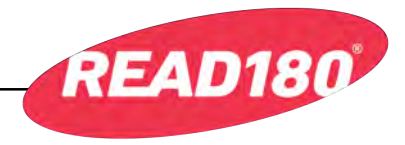

## **Projecting With Multiple Devices**

To use projection with a second device, such as a tablet, set the display on the desktop or laptop computer to Mirror Mode. The tablet will control what is being displayed.

From the desktop or laptop computer, log in to HMH Teacher Central, open the Digital Teacher's Edition, and click the **Launch Display** button.

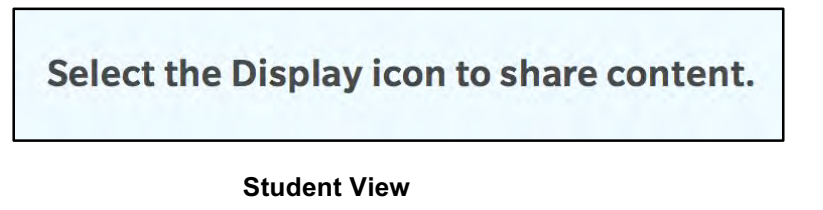

The Display screen will open in a new browser window with the above message.

Now log in to HMH Teacher Central on the tablet with the same username and password as on the first device.

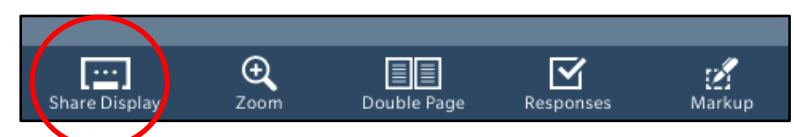

Navigate to the Lesson screen, and click **Share Display** from the bottom of the screen. The page now appears on the Display screen currently being projected. All commands made on the Lesson screen will also be followed on the Display screen.

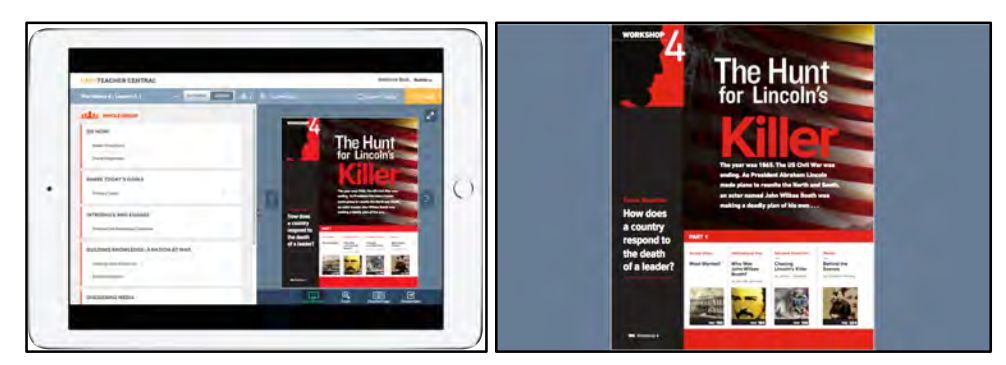

**Teacher View Student View** 

The **Share Display** button toggles to **Stop Display** when the Workshop is being displayed. To stop the display, click **Stop Display.** 

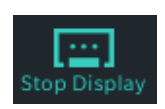

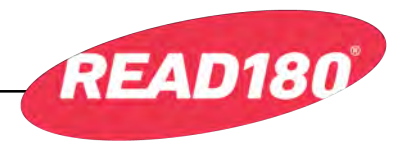

#### **Setting Responses**

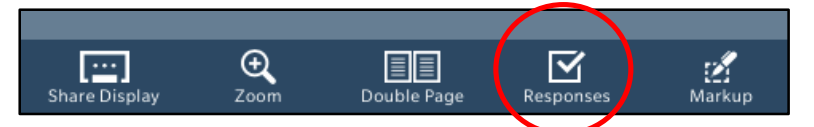

To set responses, click the **Responses** button at the bottom of the Lesson screen.

When the **Responses** button is clicked, annotations are visible on the Lesson screen, but not in the Display screen. To show the annotation

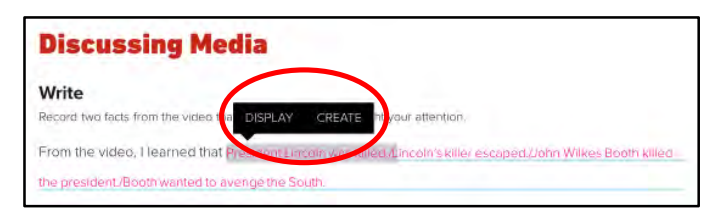

on the Display screen, click the annotation on the Lesson screen to show the **Display**

and **Create** commands. Click **Display** to show the annotation on the Display screen. Displayed annotations are highlighted in gray.

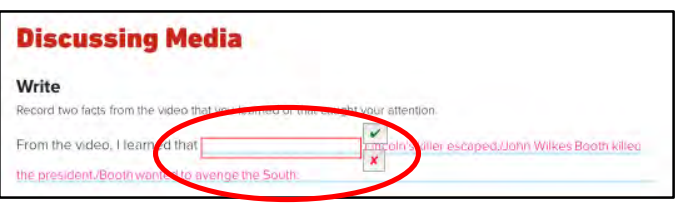

To change an annotation, click or tap it, and select **Create**. A text box will appear allowing you to enter your own response. To show it in the Projection window, click the green check. To delete it, click the red "X."

#### **Display Tools**

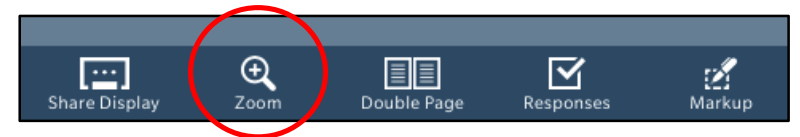

**Zoom**: Click **Zoom** to magnify the page onscreen. Clicking **Zoom** opens a slider. Move the slider up to zoom in, or move it down to zoom out.

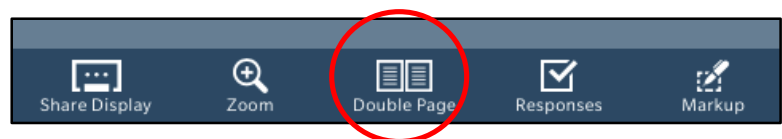

**Page View**: Click the page view tool to change the page view from a single-page spread to a double-page spread. (Clicking it a second time returns it to the original view.) The button toggles between the two settings.

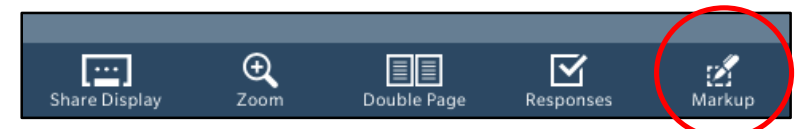

**Markup:** Click **Markup** to open the Highlighter tool.

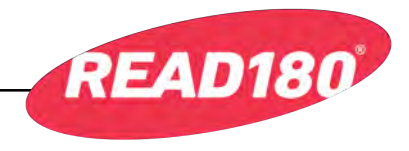

#### **Markup Tool**

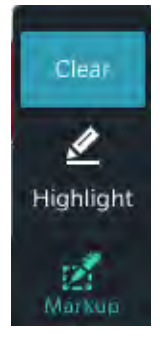

Use the Markup Tools to highlight text on the Lesson screen and when projecting the Display screen.

Click the Markup button to reveal the Highlight tool.

Click **Highlight** to turn the cursor to a highlighter. Drag the cursor over the text to be highlighted, and it will highlight in yellow. Click **Clear** to clear the highlighting.

Click the Markup button a second time to close the Markup Tools.

#### **Font Sizes**

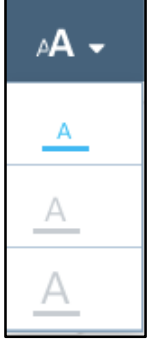

Click the font icon at the top of the Lesson screen to show Font Sizes. Click the desired letter to change the font size on the Lesson screen.

## **For more information . . .**

For more information on using projection with HMH Teacher Central, see the Displaying the Lesson section of the *[READ 180 Universal Technology User's](www.hmhco.com/read180u/productsupport)  Guide* at the *READ 180* [Universal Product Support site,](www.hmhco.com/read180u/productsupport) [hmhco.com/read180u/productsupport.](www.hmhco.com/read180u/productsupport)